# SCHEDULEDTASK2XML

PTF ScheduledTask2XML is a Custom Sensor that retrieves various data of a scheduled task and parses the data as a multichannel result to PRTG.

#### **Parameters**

- -c= The IP-Address or hostname of the computer running the task.
- -t= The name (and path) of the task.
- -u= Optional domain\username of the credentials the sensor should run on.
- -p= Optional password or **PassHash** of the credentials the sensor should run on.
- -h= Optional switch to include hidden tasks.
- -l= Optional switch to list the tasks from the given pc on the command line.

PRTG's [placeholders](https://kb.paessler.com/en/topic/373-what-placeholders-can-i-use-with-prtg) are also supported, so using -c=%host will refer to the device you created the sensor under.

### **Channels**

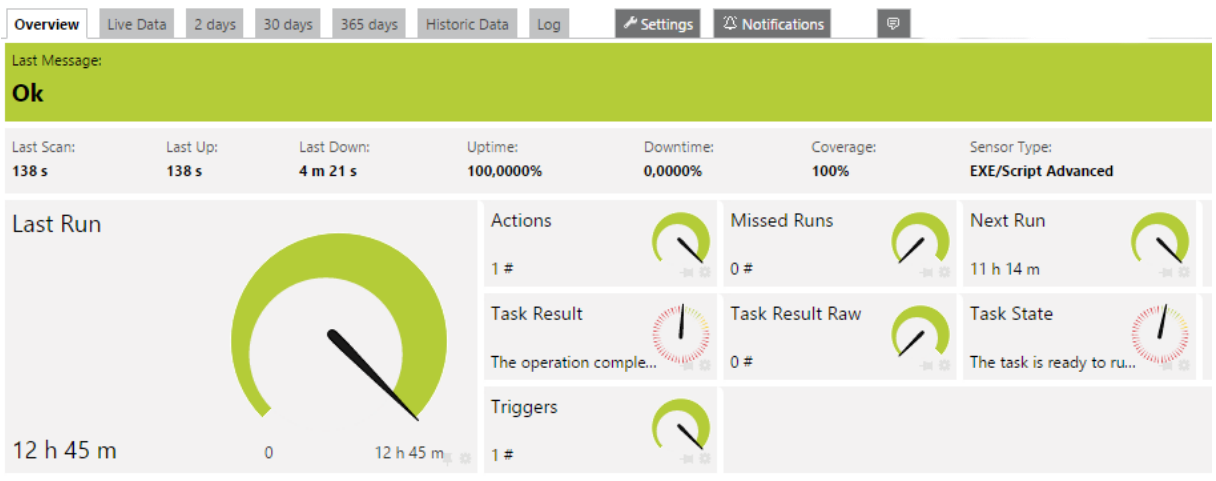

## **Adding the sensor to PRTG**

The ScheduledTask2XML.exe needs to be copied to the "\Custom Sensors\EXEXML" folder of your PRTG installation. (Also on Remote Probes in case you need to run this sensor from Remote Probes).

The .ovl file needs to be copied to the "lookups\custom" folder of your PRTG installation. (Remote Probes do not require the .ovl file).

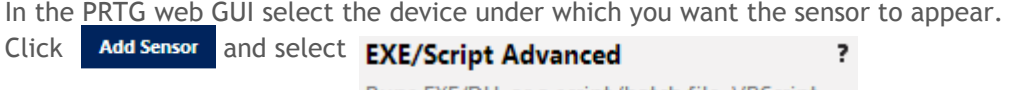

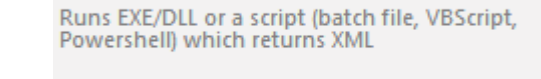

Add This **TELE** 

In the "SENSOR SETTINGS" section, you can now select the ScheduledTask2XML.exe and supply the parameters. In this example, the sensor queries a task running on its parent device.

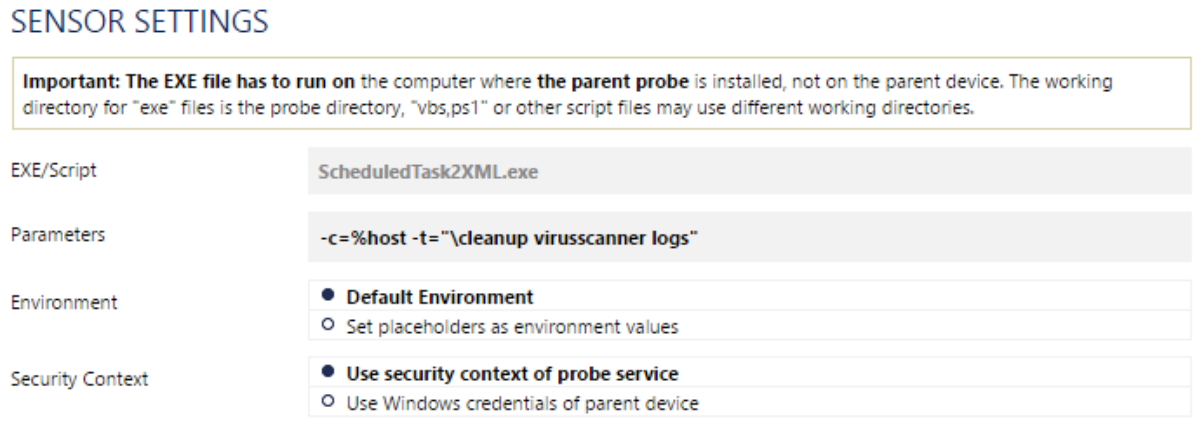

**Note:** you might have to restart the PRTG core service in order for the .ovl file to be picked up correctly!

#### **How can I debug this sensor?**

If you get unexpected results, it might be best to test the sensor from the command line. Running it from the command line will provide some debug info that might be helpful. Including the –l switch provides a comma seperated list of tasks in the pc specified, this can be helpful in determining the exact taskname and its path.

#### **Why and when do I need to use the –u= and –p= parameters?**

In PRTG, the sensor runs under the credentials of the Probe Service (usually the local system account). This account, in most cases, has no rights to access another computer.

Using the –u= and –p= parameters, you can provide credentials that the sensor will use to query the task on the pc in case.

If you do not want the password to show in plain text, you can use the [PassHash](http://www.prtgtoolsfamily.com/?page=passhashtool) Tool to encrypt the password.

# **PRTG Tools Family**

**Addons for your PRTG Network Monitor**

#### **Note:**

When creating a new task it sometimes can be necessary to restart the task scheduler in order for the sensor to find the task.